# **Ohjeet seurakuntalaiselle**

#### **Rekisteröityminen järjestelmään**

Rekisteröitymislomakkeeseen pääsee[: Tehdaanyhdessa.fi](https://eur02.safelinks.protection.outlook.com/?url=http%3A%2F%2Ftehdaanyhdessa.fi%2F&data=05%7C01%7Cmilla.purosalo%40evl.fi%7C2036ca05a69241e405b108dbb6738516%7Ca609c794a48e43b2be34990f3b068db2%7C0%7C0%7C638304379512359622%7CUnknown%7CTWFpbGZsb3d8eyJWIjoiMC4wLjAwMDAiLCJQIjoiV2luMzIiLCJBTiI6Ik1haWwiLCJXVCI6Mn0%3D%7C3000%7C%7C%7C&sdata=x5C0oGhPcuosyCBC%2Bzbv9wv7O521WICCcr1kr%2Benips%3D&reserved=0) -> Kirjaudu tästä -> Tehdään yhdessä – Ilmoittaudu.

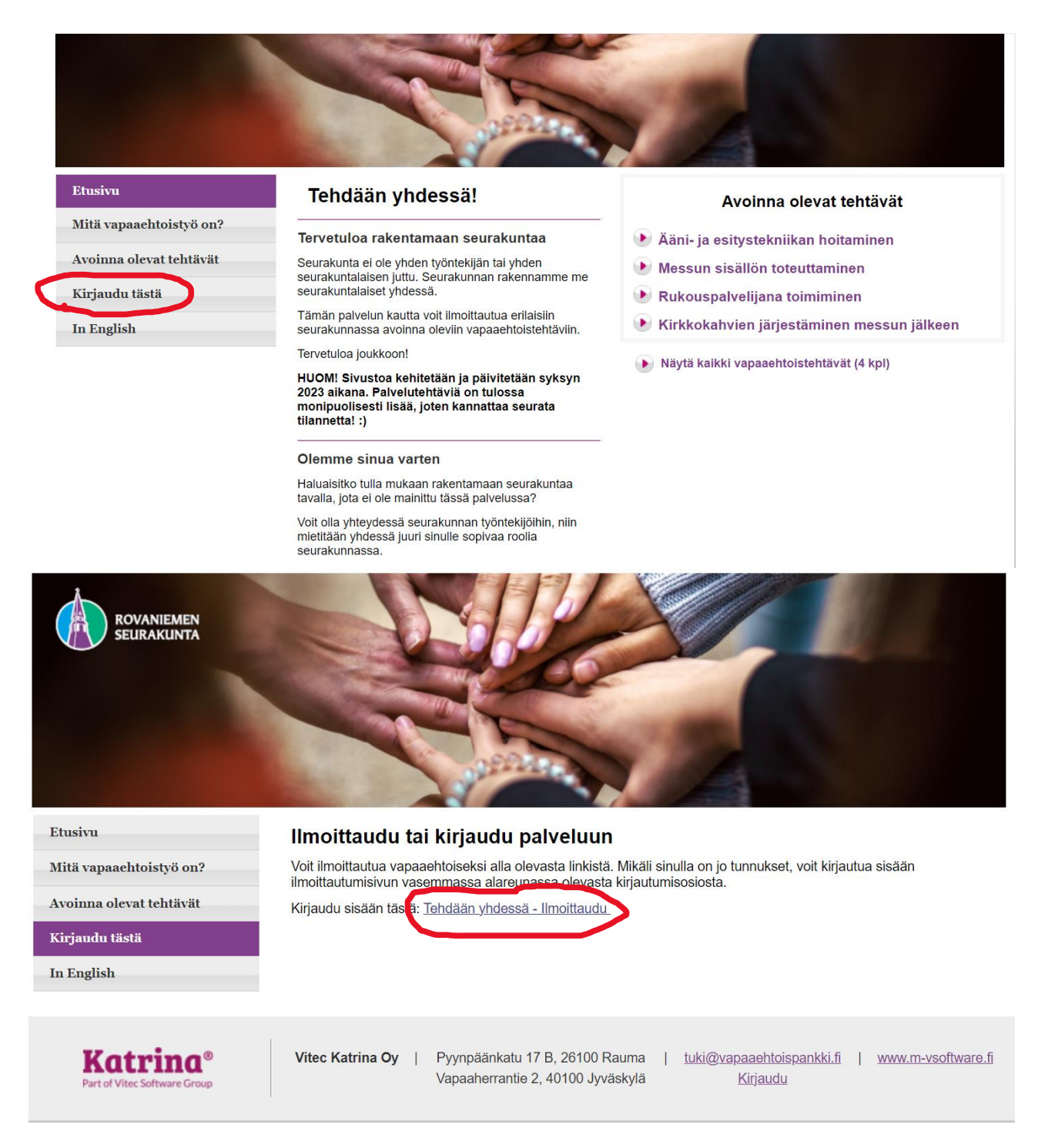

Tällöin päätyy tehdaanyhdessa.fi-portaaliin, jossa on välilehdet "ilmoittaudu" ja "tule mukaan". Rekisteröitymislomake on välilehden "tule mukaan" alla.

Kirjoita etu- ja sukunimesi, puhelinnumero ja sähköpostiosoite. Puhelinnumeroa tarvitaan, koska seurakunnan työntekijä ottaa yhteyttä tehtäviin ilmoittautuneisiin puhelimitse. Sähköpostia tarvitaan käyttäjäprofiilin hallintaan, mm. salasanan vaihto.

Ilmoita syntymäaikasi: järjestelmä on tarkoitettu 18 vuotta täyttäneiden seurakuntalaisten käyttöön.

Voit keksiä salasanan itse, tai pyytää järjestelmän keksimään sinulle salasanan "ehdota salasana" kohdasta.

Markkinointiviestintälupa: saako sinuun ottaa yhteyttä seurakunnan toimintaan liittyvissä asioissa?

Lisäinfo-kohdassa voit kertoa millaisissa palvelutehtävissä olet aikaisemmin toiminut ja oletko saanut johonkin palvelutehtävään liittyvää (tai sellaisessa hyödyllistä) koulutusta. Seurakunnan työntekijät voivat myös täydentää kohtaa, jos sinut on haastateltu tai koulutettu tiettyyn tehtävään liittyen.

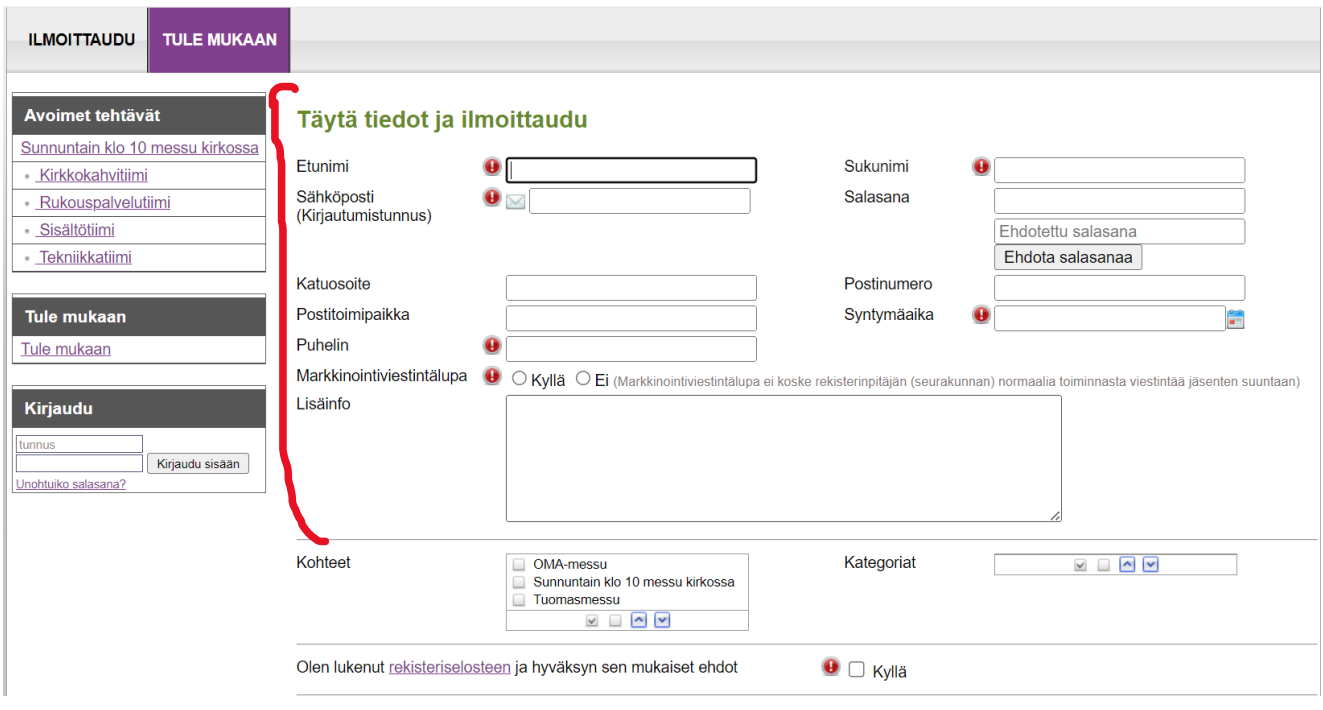

Omien tietojen täyttämisen lisäksi on oleellista valita ne tehtäväalueet (kohteet), jotka kiinnostavat (esim. kymppi-/Tuomas-/OMA-messut). Jos tehtäväalueen alta aukeaa useampia eri alaryhmiä eli kategorioita (esim. klo 10 jumalanpalveluksen alla tekniikka, kirkkokahvit, rukouspalvelu, sisältö), valitse myös se/ne. Kun järjestelmään saadaan muitakin tehtäviä messujen lisäksi, toimitaan samalla periaatteella.

Rekisteriselosteessa kerrotaan, miten annettuja yhteystietoja käytetään (palvelutehtäviin liittyvistä asioista viestimiseen, palvelutehtävissä toimivien seurakuntalaisten yhteys- ja koulutustietojen säilyttämiseen, käyttäjätunnusten hallitsemiseen liittyviin asioihin, esim. salasanan vaihto). Rekisteröityjän yhteystiedot näkyvät ainoastaan työntekijöille, joilla on oikeus kyseisen tehtäväalueen henkilöiden tarkasteluun.

Lopuksi paina "ilmoittaudu"-kuvaketta. Ilmoittautumisen jälkeen seurakuntalainen jää odottamaan (pääkäyttäjän) vahvistusta. Vahvistuksen jälkeen ilmoittautuminen on mahdollista, kun on nettisivulle kirjautuneena.

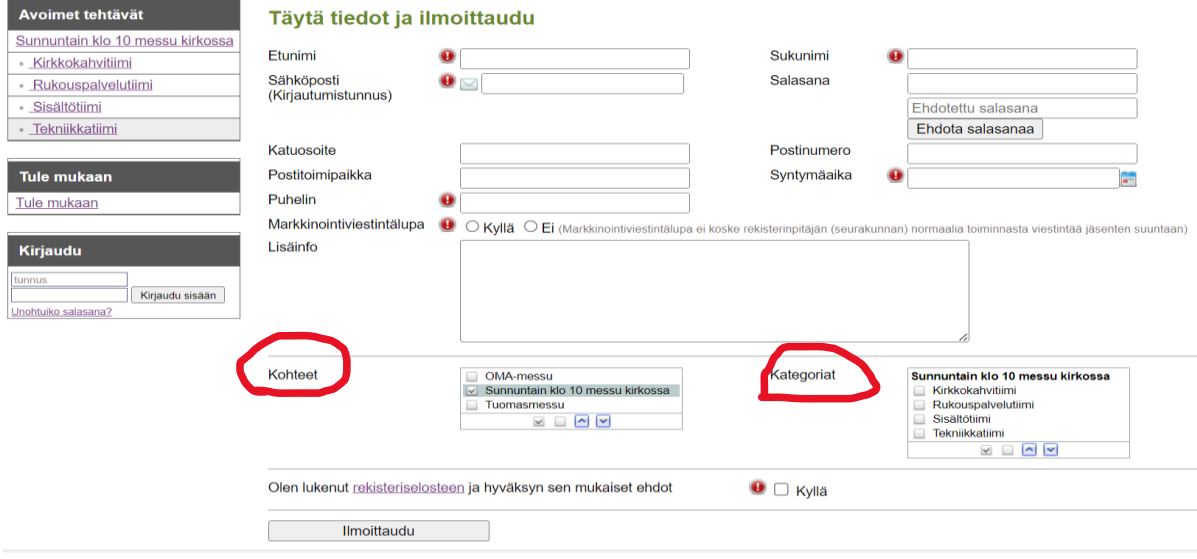

## **Seurakuntalaisen kirjautuminen järjestelmään**

Seuraavassa ohjeet siitä, miten rekisteröitymisen jälkeen kirjaudutaan järjestelmään.

Kun on mennyt rekisteröitymisen yhteydessä olevien ohjeiden mukaisesti tehdaanyhdessa.fi portaaliin (tehdaanyhdessa.fi -> Kirjaudu tästä -> Tehdään yhdessä – Ilmoittaudu), kirjautuminen löytyy sivun ylä- tai alareunasta.

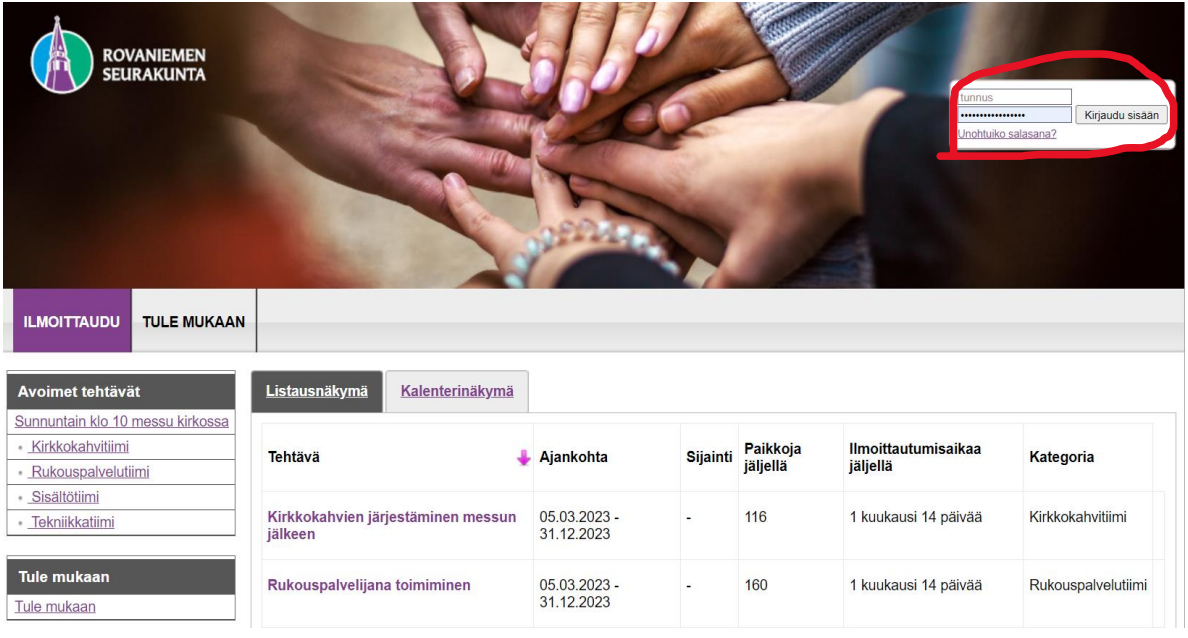

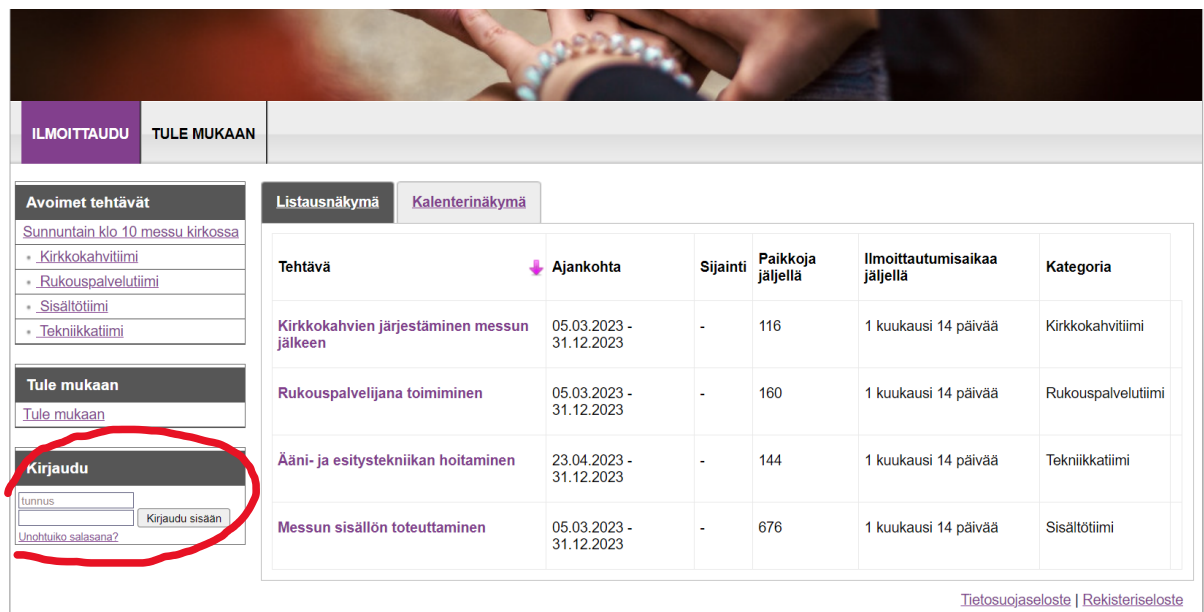

Samasta kohdasta voi myös pyytää uutta salasanaa unohtuneen tilalle klikkaamalla Unohtuiko salasana –kohtaa. Uusi salasana lähetetään sähköpostiin. Salasana kannattaa vaihtaa sellaiseen, jonka muistaa, kun kirjautuu saamallaan uudella salasanalla sisään (ks. myöhemmät ohjeet).

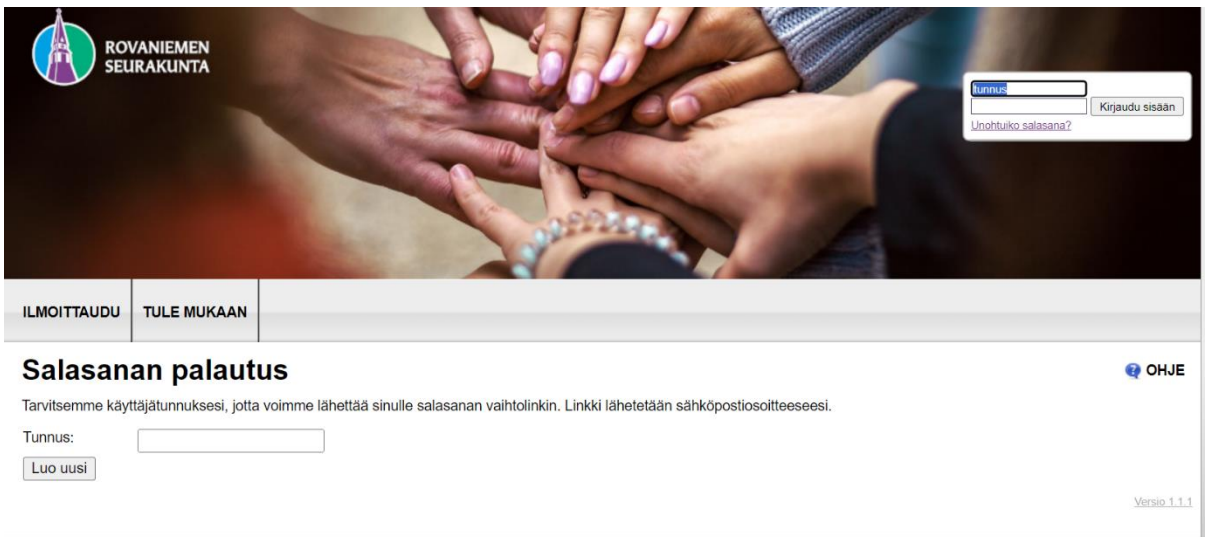

## **Omien tietojen katselu ja muokkaus (mukaan lukien salasanan vaihto)**

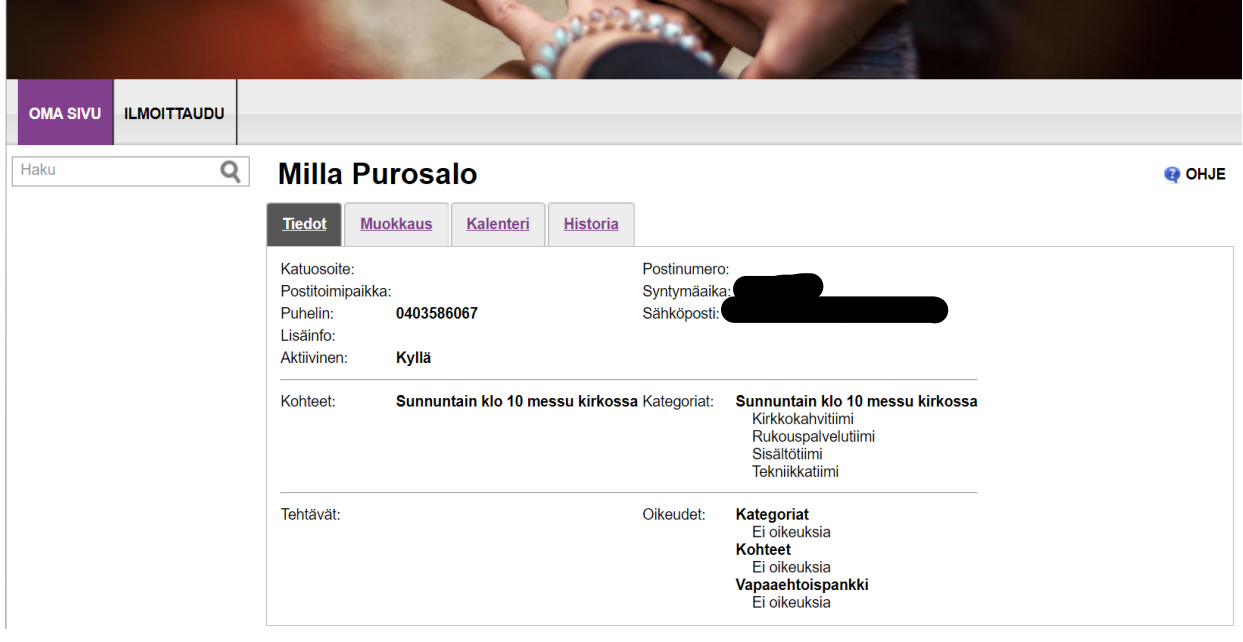

Kirjauduttuasi sisään mene kohtaan Oma sivu. Tiedot-välilehdeltä näet omat tietosi.

Jos haluat muokata omia tietoja, esimerkiksi vaihtaa salasanan, valitse kohta Muokkaus. Järjestelmän antaman salasanan voi vaihtaa haluamaansa helpommin muistettavaan salasanaan, jos ei ole jo rekisteröitymisen yhteydessä luonut omaa salasanaa.

Jos haluat vaihtaa salasanan, kirjoita nykyinen salasana sekä uusi salasana, toista uusi salasana ja paina Tallenna. Myös muita omia tietoja voi muokata tätä kautta.

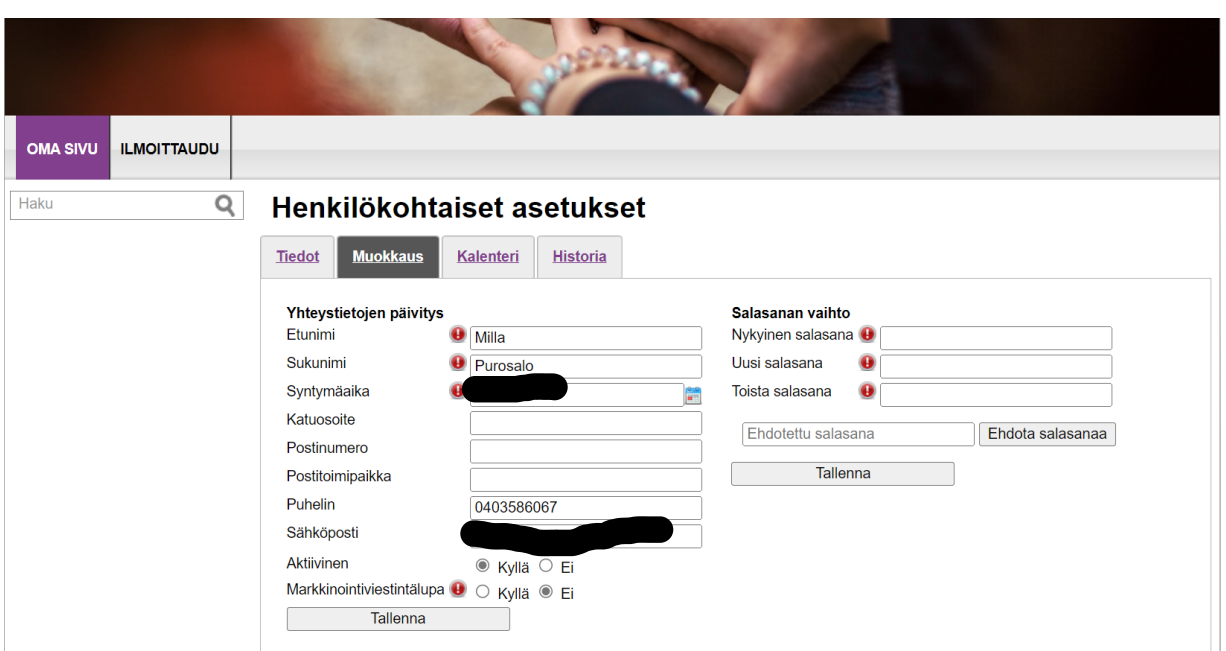

Kalenteri-välilehdeltä pääset tarkastelemaan, mihin palvelutehtäviin olet ilmoittautunut.

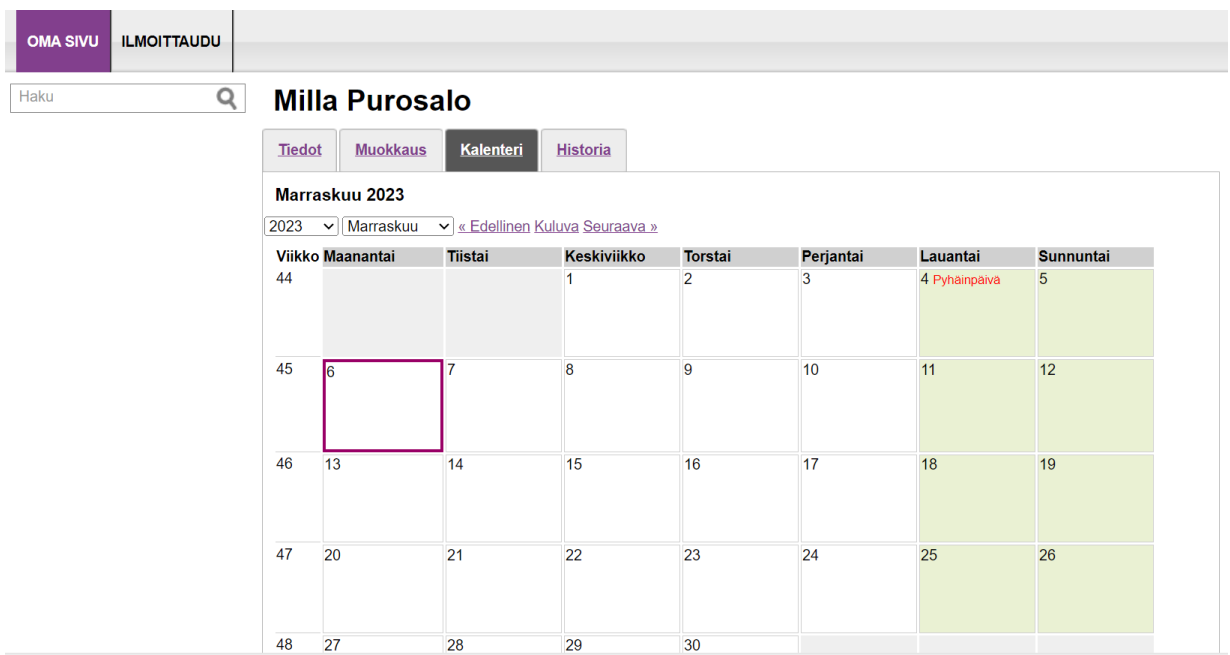

Historia-välilehdeltä pääset näkemään, mitä muutoksia tietoihisi on tehty, esim. jos työntekijä on pyynnöstäsi lisännyt sinut uuteen tehtäväryhmään (kohde) tai alaryhmään (kategoriaan).

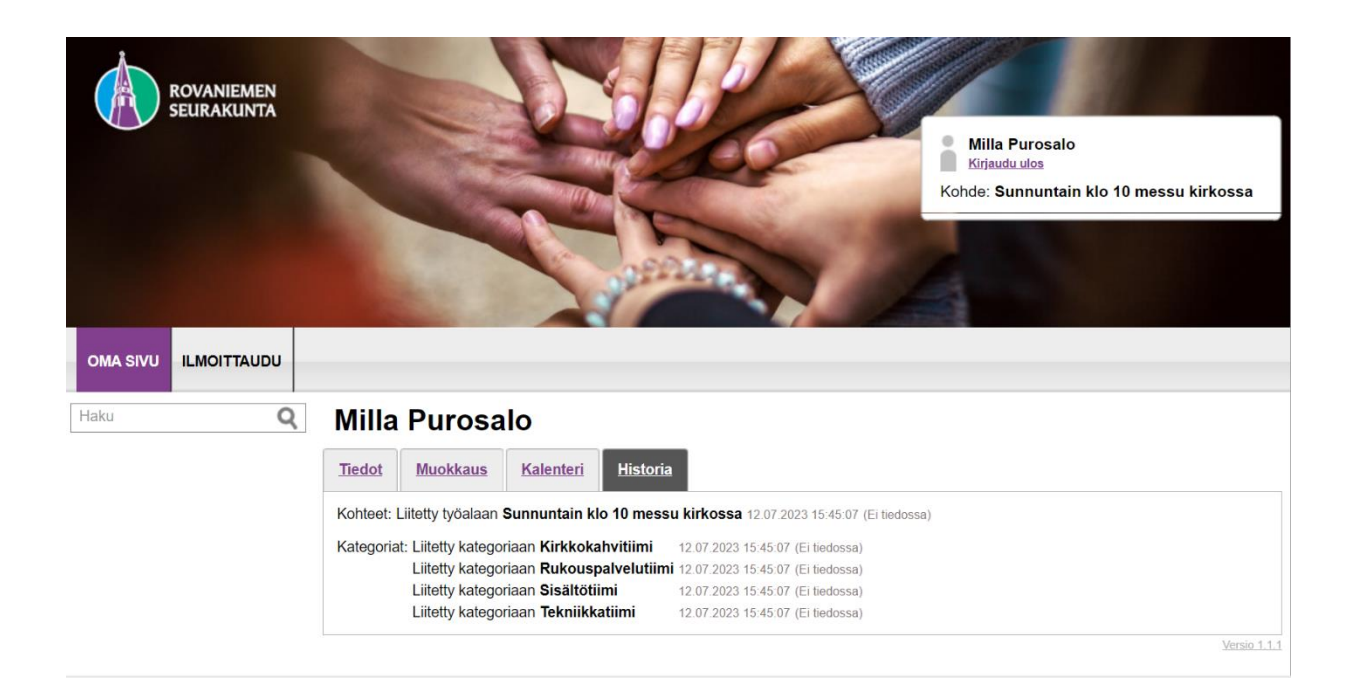

### **Ilmoittautuminen tehtäviin**

Kun olet kirjautunut sisään, tehdaanyhdessa.fi-portaalin "Ilmoittaudu"-välilehden alla on lista palvelutehtävistä. Tehtäviä voi katsoa joko listaus- tai kalenterinäkymästä.

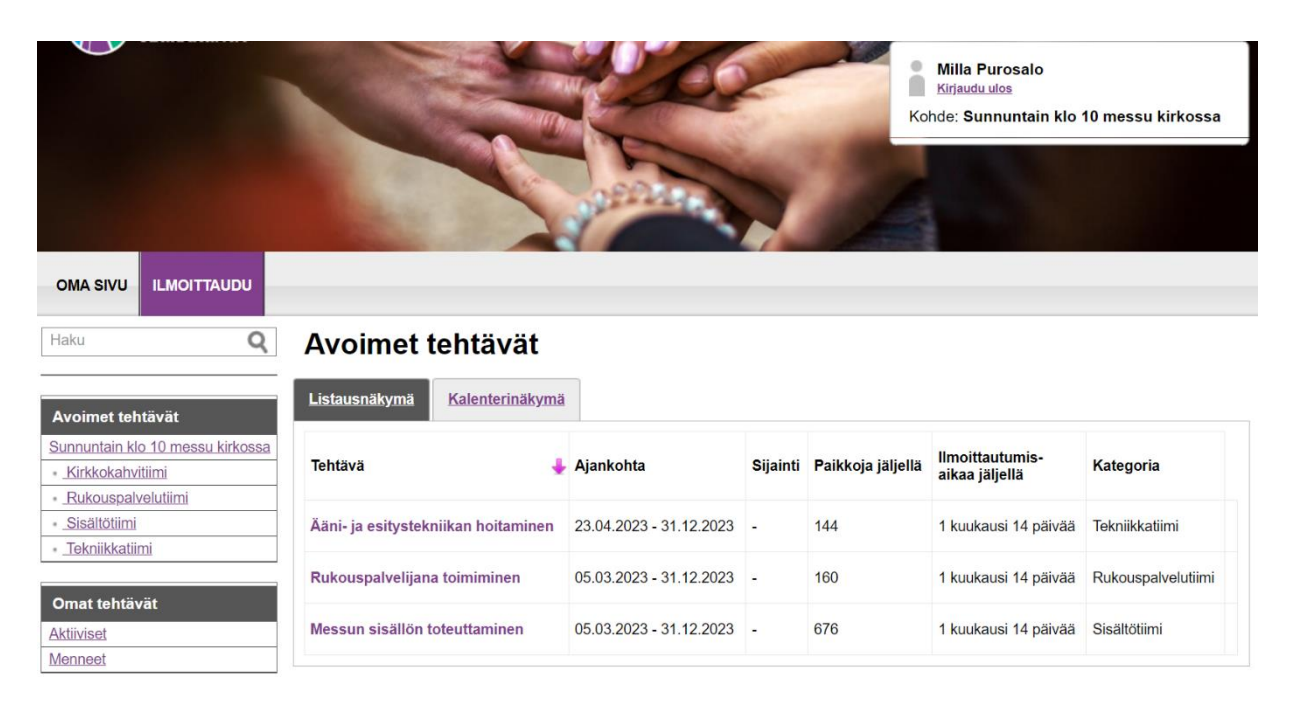

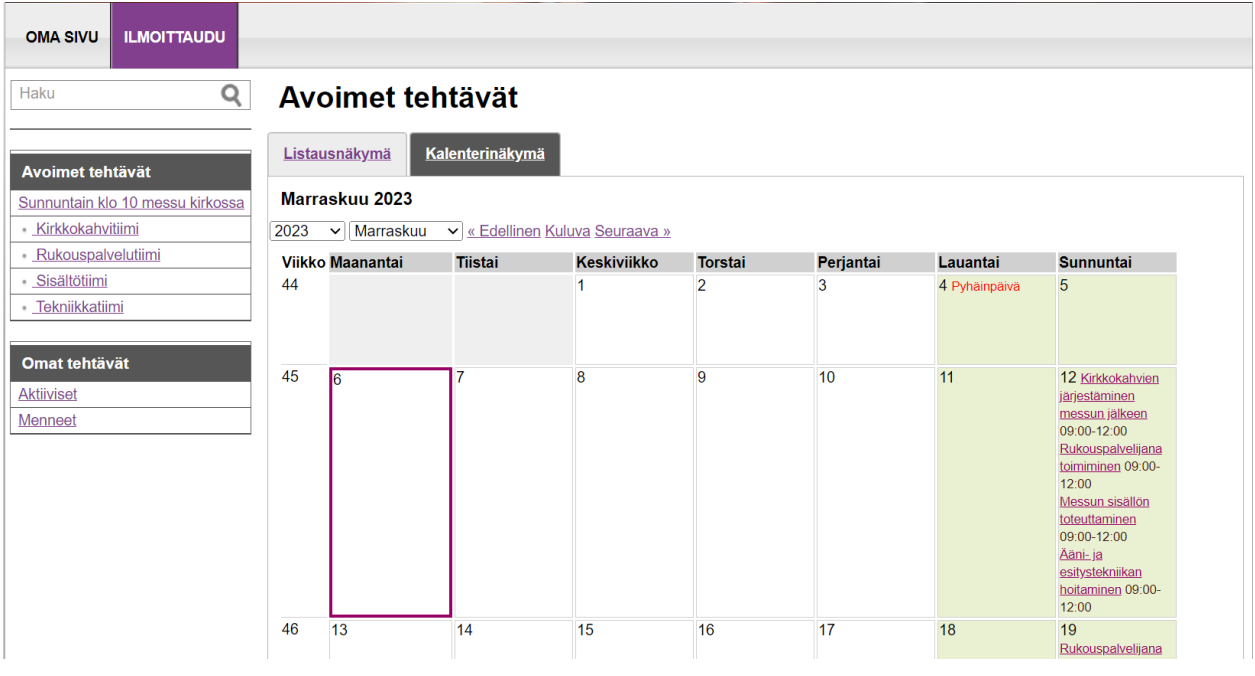

Palvelutehtävää klikkaamalla pääsee valitsemaan ne päivämäärät, joina voit mahdollisesti toimia tehtävässä ja tallentamaan nämä päivät ilmoittaudu-painiketta painamalla. Ilmoittautumiset ovat alustavia, ja työntekijä ottaa sinuun yhteyttä soittamalla tai viestitse tehtävän vahvistamiseksi. Jos siis ehdit ilmoittautua palvelutehtävään jonakin tiettynä päivänä, mutta sinulle tuleekin myöhemmin este, sinun ei tarvitse tehdä mitään.

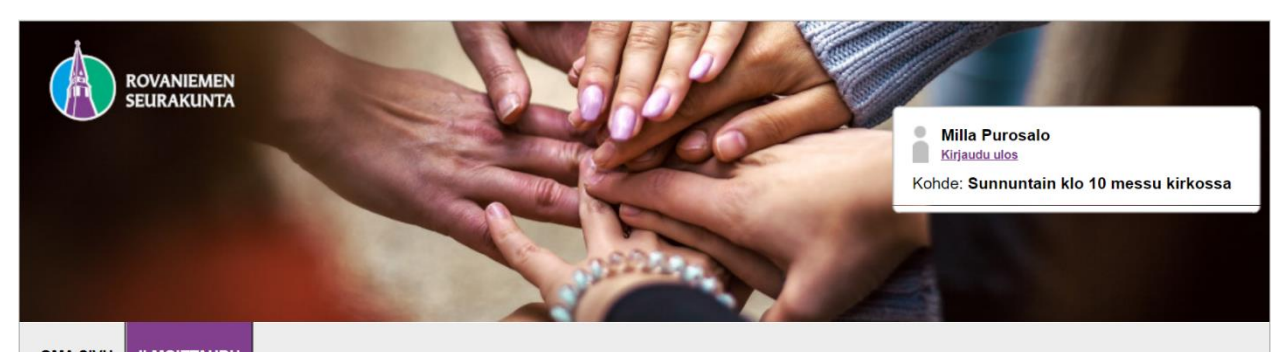

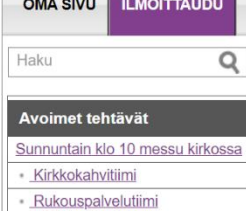

· Sisältötiimi

· Tekniikkatiimi

Omat tehtävät

Aktiiviset Menneet

#### Kirkkokahvien järjestäminen messun jälkeen

Lisätiedot: Kirkkokahvitiimin tehtävänä on olla järjestämässä kirkkokahveja messun jälkeen.

Tehtävään kuuluu tarjoilujen esille laittaminen, tarjoilupöydän täydentäminen kahvien aikana ja tarjoilujen pois laittaminen sekä mahdollisesti<br>kahvin keittämistä. Kirkon remontin aikana (15.10.-5.11.) klo 10 messu järjest

Ilmoittautumalla tähän tehtävään ilmaiset halusi olla toteuttamassa kirkkokahveja valittuna sunnuntaina.

Tarkemmasta tehtävänjaosta sovitaan yhdessä avustavan papin kanssa. Hän on ilmoittautuneisiin yhteydessä noin 1,5 vk ennen messua.

Kohde: Sunnuntain klo 10 messu kirkossa<br>Milla Purosalo milia.purosalo@evi.fi<br>0403586067

Kategoria:<br>Kirkkokahvitiimi

#### Valitse sinulle sopivat ajankohdat

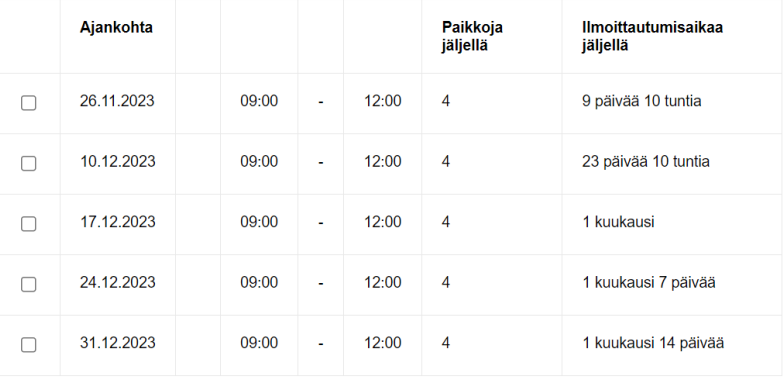

Ilmoittaudu